## BỘ GIÁO DỤC VÀ ĐÀO TAO **TRƯỜNG ĐẠI HỌC VINH** ¯¯¯¯¯¯¯¯¯¯¯¯¯

## **HƯỚNG DẪN ĐĂNG KÝ VÀO BẬC MẦM NON TRƯỜNG MẦM NON THỰC HÀNH**

Quý phụ huynh có nhu cầu đăng ký hồ sơ xét tuyển cho trẻ vào học mầm non tại Trường Mầm non thực hành - Trường Đại học Vinh thực hiện theo các bước sau:

**Bước 1:** Truy cập địa chỉ: **<https://tuyensinhmamnon.vinhuni.edu.vn/>** để truy cập trang website đăng ký hồ sơ như hình 1.

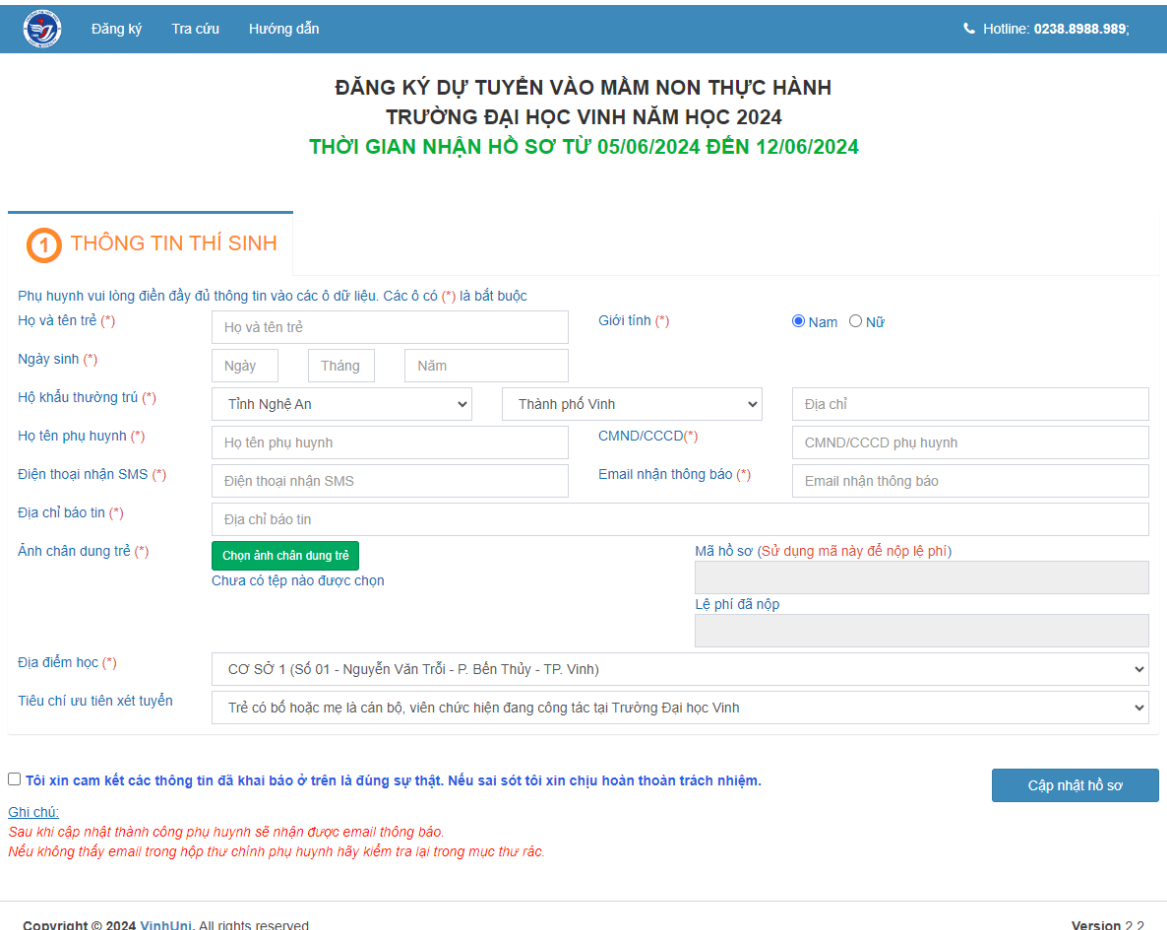

*Hình 1. Giao diện cập nhật thông tin hồ sơ*

## **Bước 2:** Điền thông tin trẻ

- Phụ huynh điền đầy đủ thông tin theo giao diện hiển thị. Chọn ảnh chân dung của trẻ. Sau khi điền đầy đủ thông tin và ảnh chân dung.

- Phụ huynh lựa chọn địa điểm học cho trẻ (tại cơ sở 1 hoặc cơ sở 2) và lựa chọn tiêu chí ưu tiên xét tuyển phù hợp với trẻ.

Sau khi kiểm tra chính xác các thông tin thì Click <sub>Cáp nhật hồ sơ</sub> để lưu hồ sơ.

## **Bước 3:** Cập nhật minh chứng

Sau khi cập nhật hồ sơ sẽ xuất hiện mục cập nhật minh chứng như giao diện hình 2.

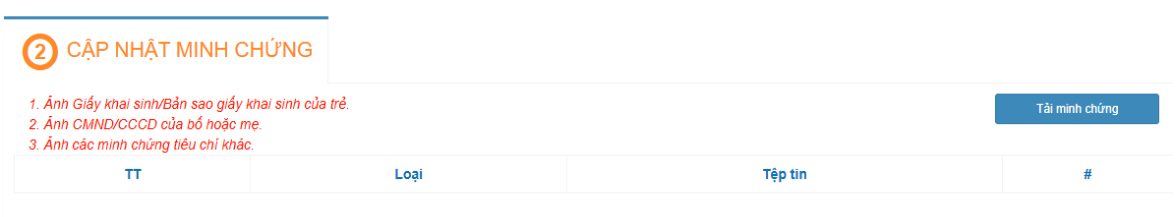

*Hình 2: Giao diện cập nhật minh chứng*

a) Phụ huynh click  $\overrightarrow{a}$ <sup>Tải minh chứng</sup> để tải các minh chứng theo thông báo. Khi đó màn hình xuất hiện giao diện như hình 3.

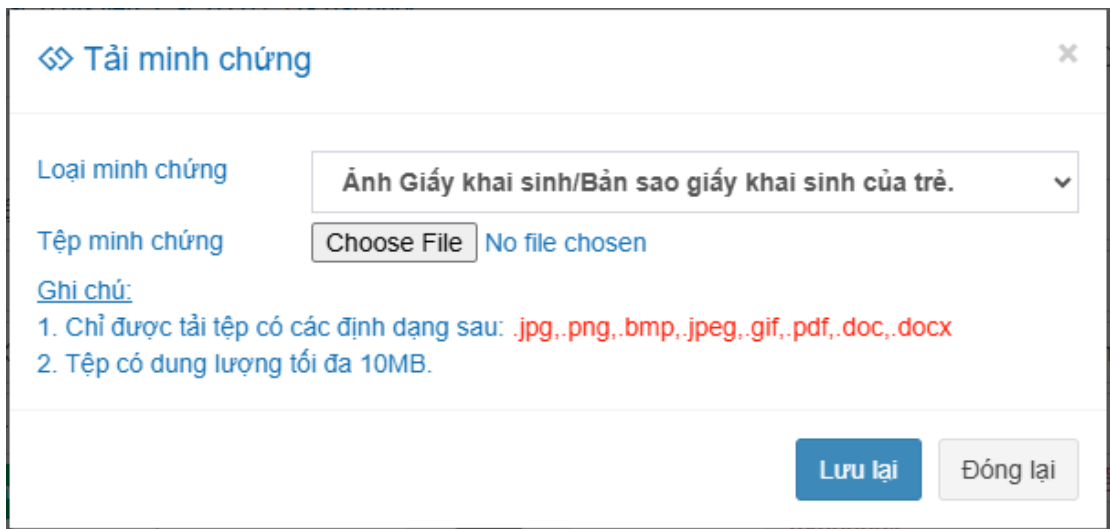

*Hình 3: Giao diện tải minh chứng*

b) Phụ huynh chọn "**Loại minh chứng**" cần tải. Chọn "**Tệp minh chứng**" từ máy

tính hoặc điện thoại. Sau khi chọn xong click <sup>Lưu lại</sup> để tải và lưu minh chứng. Sau khi tải xong để tải thêm các minh chứng khác thì quay lại từ mục a) để tải tiếp.

**Bước 4:** Sau khi cập nhật minh chứng đầy đủ theo yêu cầu thì cần phải nộp lệ phí để hoàn thành hồ sơ. Lúc này sẽ xuất hiện giao diện nộp lệ phí như hình 4.

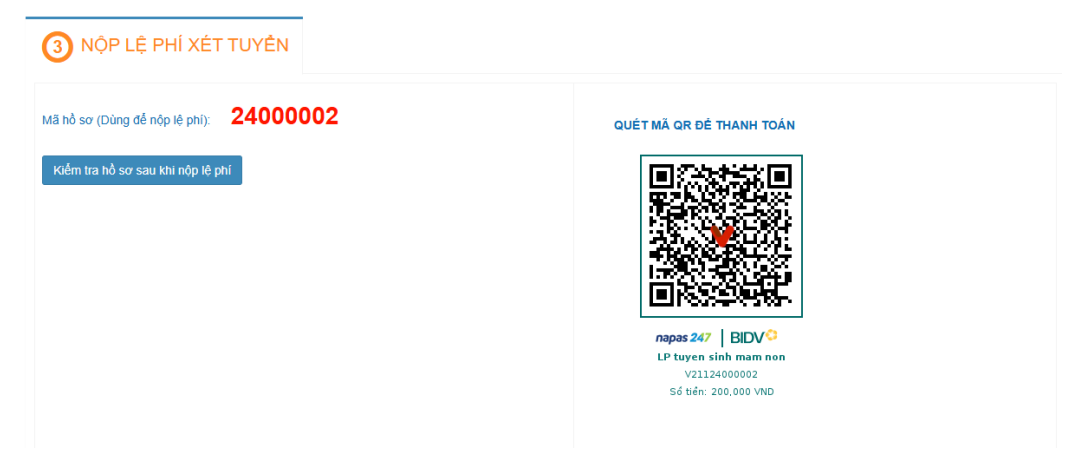

*Hình 4: Giao diện nộp lệ phí*

Phụ huynh dùng điện thoại thông minh truy cập ứng dụng ngân hàng của phụ huynh và quét mã QR hiện ra trên giao diện hình 4. Sau khi quét mã QR trên ứng dụng ngân hàng của phụ huynh hiển thị thông tin là Họ tên của trẻ và mã hồ sơ như trên hình 4.

Sau khi đã giao dịch trên ứng dụng thành công, phụ huynh click Kiểm tra hồ sơ sau khi nộp lệ phí để kiểm tra lại hồ sơ.

**Bước 5:** Tra cứu thông tin hồ sơ đăng ký

Sau khi hoàn thành nộp lệ phí. Để kiểm tra hồ sơ đã hợp lệ hay chưa phụ huynh chọn chức năng "**Tra cứu**". Lúc này sẽ xuất hiện giao diện tra cứu như hình 5.

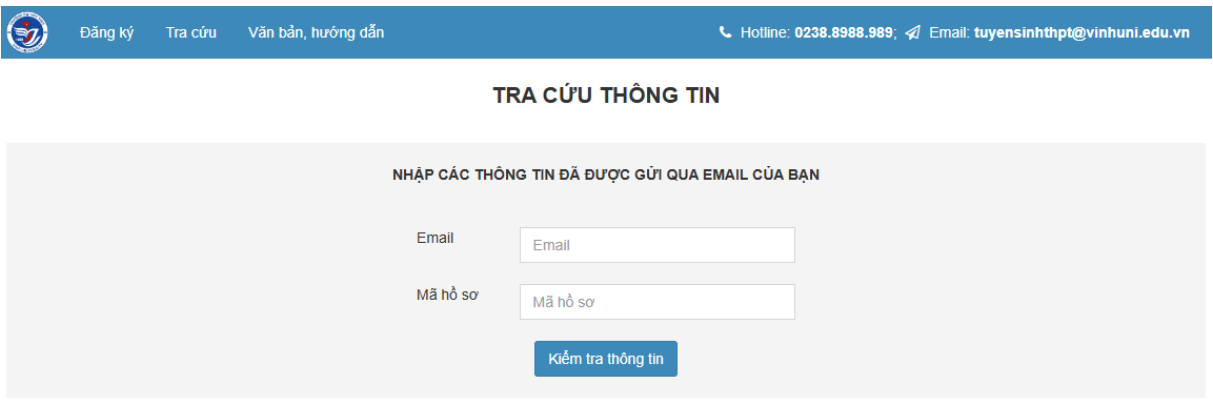

*Hình 5: Giao diện tra cứu hồ sơ*

Phụ huynh điền thông tin là **Email** và **Mã hồ sơ** đã được gửi về email lúc đăng ký. Click "**Kiểm tra thông tin**". Nếu thông tin đúng sẽ xuất hiện giao diện toàn bộ thông tin hồ sơ của trẻ.